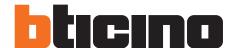

### **IRSplit**

User guide

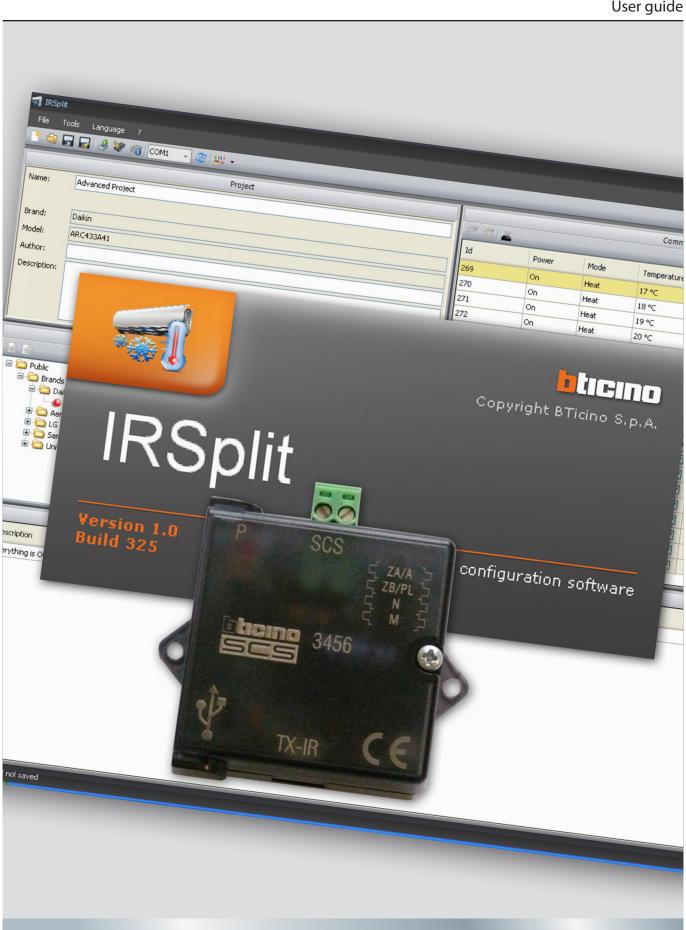

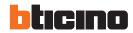

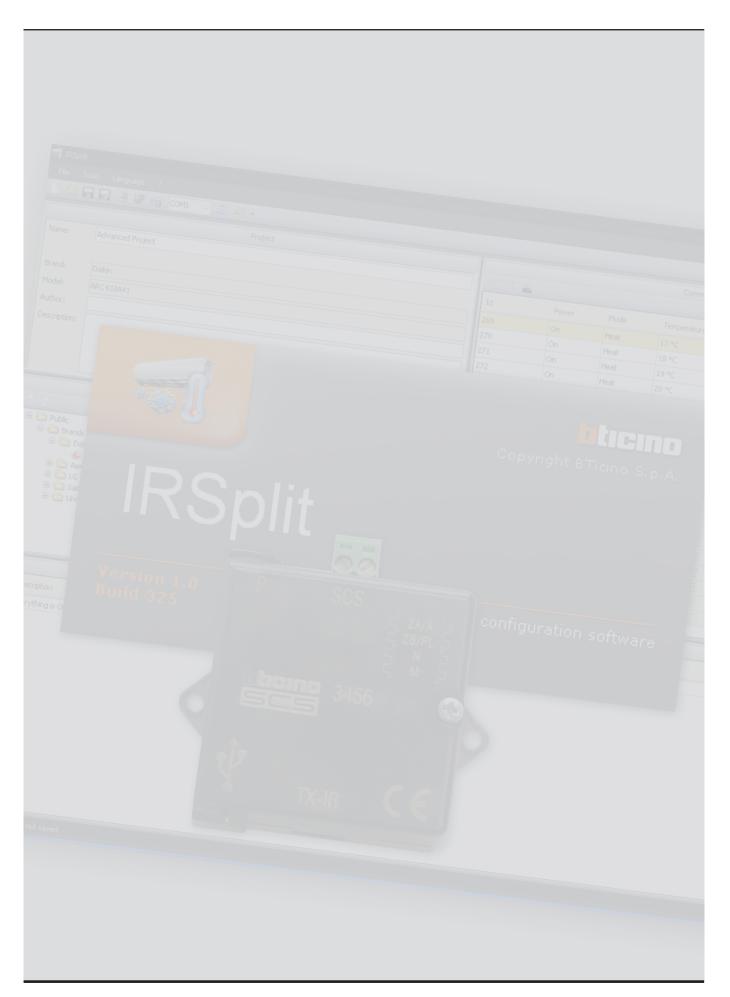

### IRSplit

### Content

| 1. | Hardware and Software requirements |                                          |    |  |  |  |
|----|------------------------------------|------------------------------------------|----|--|--|--|
|    | 1.1                                | Hardware requirements                    | 4  |  |  |  |
|    | 1.2                                | Software requirements                    | 4  |  |  |  |
| 2. | Insta                              | allation                                 | 4  |  |  |  |
| 3. | Fundamental concepts               |                                          |    |  |  |  |
|    | 3.1                                | Function menus and pushbuttons           | 6  |  |  |  |
|    | 3.2                                | Connecting the device to a PC            | 7  |  |  |  |
|    | 3.3                                | Download                                 | 8  |  |  |  |
|    | 3.4                                | Firmware update                          | 8  |  |  |  |
|    | 3.5                                | Device Info Request                      | g  |  |  |  |
| 4. | Base                               | 10                                       |    |  |  |  |
|    | 4.1                                | Acquisition mode interface               | 10 |  |  |  |
|    | 4.2                                | Acquiring commands from a remote control | 11 |  |  |  |
|    | 4.3                                | Acquiring commands from the database     | 16 |  |  |  |
| 5. | Advanced project configuration     |                                          |    |  |  |  |
| 6. | Creating a custom database 18      |                                          |    |  |  |  |

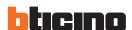

# 1. Hardware and Software requirements

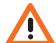

Warning: The IRSplit software is the fundamental tool for the configuration of the IR 3456 emitter, which, for convenience, will be referred to as device in this manual. The content of this software is protected by exclusive rights owned by the company BTicino SpA.

#### 1.1 Hardware requirements

- Personal Computer with > 300 MHz Pentium processor minimum.
- 1 GB RAM memory.
- SVGA graphic card with 800x600 resolution.
- CD-ROM reader.
- Mouse.

#### 1.2 Software requirements

- Windows XP 32BIT, Windows Vista 32BIT, or Windows 7.
- Microsoft<sup>™</sup> framework.NET 3.5 SP1.

The updated requirements can be found on the www.bticino.com website

#### 2.Installation

To install the IRSplit software proceed as follows:

- 1. Insert the CD-Rom in the CD drive;
- 2. Select "Install IRSplit" from the main web screen that will appear;
- 3. The installation program will start copying the system files needed for the installation of the IRSplit software.

## 3. Fundamental concepts

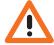

Warning: For correct IRSplit software operation, the device must be installed following the instructions contained in the instruction leaflet supplied with the product. The IRSplit software allows the user to create a project containing all the necessary commands for the management of the air conditioning system splitters. Subsequently, the commands are downloaded to the device. The air conditioning system is thus integrated in the SCS system, and can be managed using control devices such as Touch Screen.

The importing of the commands is performed through acquisition from the splitter remote control. This procedure is non necessary if the splitter model is already listed in the software database.

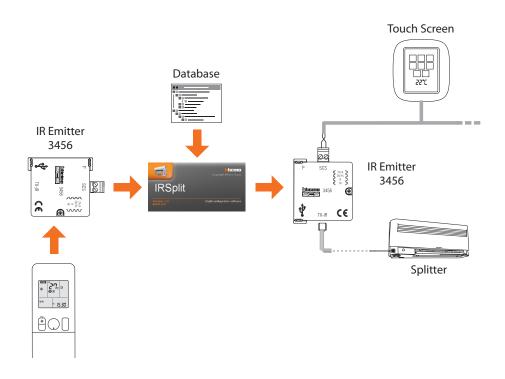

For the purpose of convenience the term "commands" in this manual will always refer to a "group of commands", because all the information that the remote control sends to the splitter will be acquired.

For example, if we send a command to set the temperature to 17 °C, in reality the remote control will also, at the same time, send the full set of parameters for the operating mode (air conditioning, de-humidifier, ventilation, etc.), fan-coil speed, swing, etc.

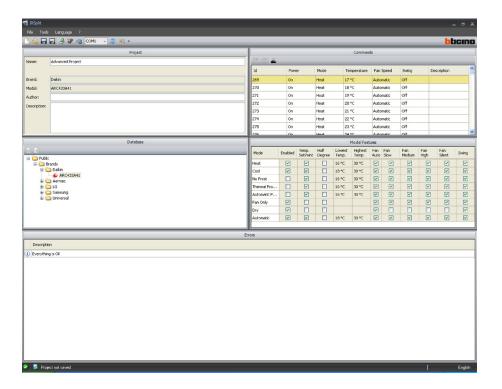

It is also possible to create custom databases, saving the controls acquired by the splitter remote controls not included in the default database software (see the "Creating a custom database" section).

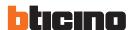

#### 3.1 Function menus and pushbuttons

All the functions that can be performed using IRSplit can be selected by clicking the icons on the toolbar, or by selecting the appropriate items from the drop down menus. The toolbar includes the following functions:

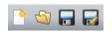

Configuration file Creation, Open, Save and Save as.

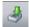

Configuration Download.

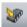

Device firmware update.

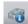

Device information request.

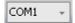

Selection of the device connection port.

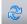

Automatic connection port search.

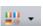

Application language selection.

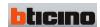

Connection to the www.bticino.com website.

The Pull-down menus includes the following functions:

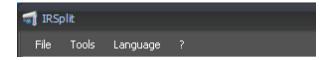

#### "File" menu

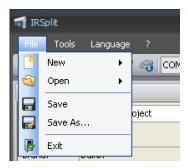

- New Create a new project.
- Open
   Open an existing configuration file or a database.
- Save
- Save the current project.
- Save as...
   Save the current project prompting the user to enter a file name.
- Exit
   Exit the software.

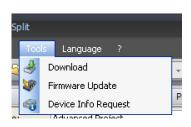

#### "Tools" menu

- Download
   Download the commands to the device.
- Firmware Update
  Update the device firmware.
- Device Info Request
  Display technical information.

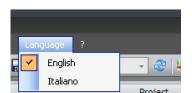

#### "Language" menu

Language
 Select the application language.

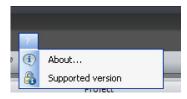

#### "?" menu

- **About...**Display of some IRSplit software information.
- Supported versions
  It displays the list of all the device firmware versions compatible with the IRSplit software.

#### 3.2 Connecting the device to a PC

In order to perform the **Download**, **Firmware Update**, and **Device Info Request** functions, the user must first connect the device to a PC, and ensure that the correct port has been selected. This operation must be performed as follows:

Connect a USB cable to the miniUSB connector of the device and a PC USB port.

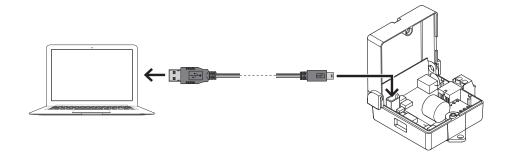

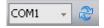

Select the COM communication port, if known, or click 🥰 to start the automatic port search.

If a project is created and then saved as a file, no connection to the device is necessary.

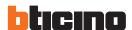

#### 3.3 Download

It allows the user to send the project commands to the device.

#### Procedures

- Connect the device to a PC as shown in the corresponding section.
- From the Tools Pull-down menu select Download.

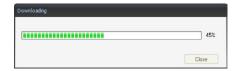

· Click Exit.

#### 3.4 Firmware update

It allows the user to update the device firmware.

#### Procedure:

- Connect the device to a PC as shown in the corresponding section.
- From the **Tools** pull-down menu select **Update Firmware**.

The following screen appears, prompting the user to search for the folder containing the firmware file with extension .fwz (compressed file).

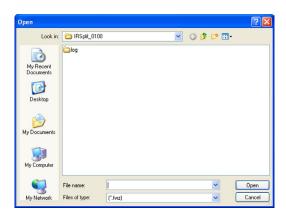

• Select the file and click **Open** to continue.

The device firmware has now been updated.

#### 3.5 Device Info Request

It allows to display some information relating to the device connected to the PC.

#### Procedure

- Connect the device to a PC as shown in the corresponding section.
- From the Tools Pull-down menu select Device Info Request.

After a few seconds, during which the software collects the data from the device, the following window appears, showing the device hardware and software features.

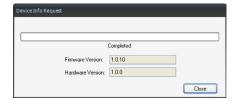

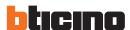

## 4. Base project configuration

Using this configuration it is possible to create a project containing up to a maximum of 20 commands: these commands can be acquired directly by the splitter remote control. Alternatively, it is possible to recover the commands from a database listing the various brands and models of the air conditioning units.

#### 4.1 Acquisition mode interface

Project area Available commands area

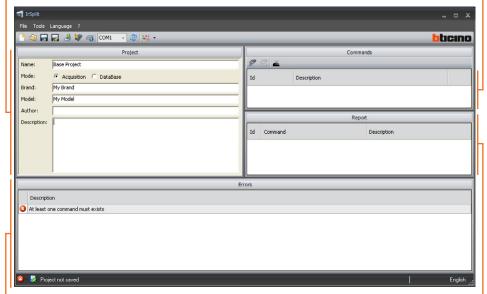

Error area

Commands to be downloaded area

In acquisition mode, the screen is split into:

#### • Project area

The area where the project data must be entered.

#### • Commands area

The area listing all the commands acquired by the remote control.

#### Report area

The area listing all the commands to be downloaded to the device.

#### • Errors area

The area showing any project errors.

#### **4.2** Acquiring commands from a remote control

- Connect the device as shown in the corresponding section.
- Select File/New/Base Project to create a new project.

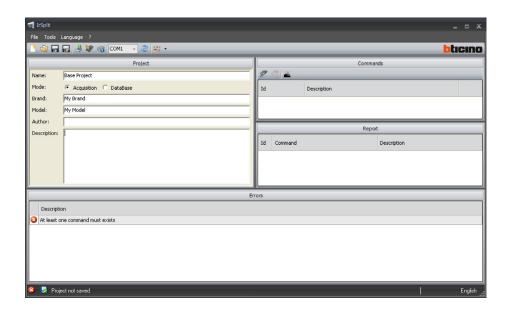

• Customise the description and select **Acquisition**.

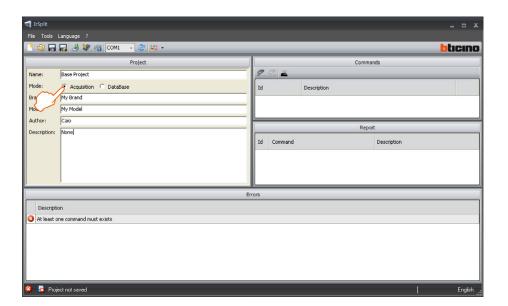

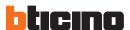

• Move the remote control near the splitter, pointing it towards the IR receiver.

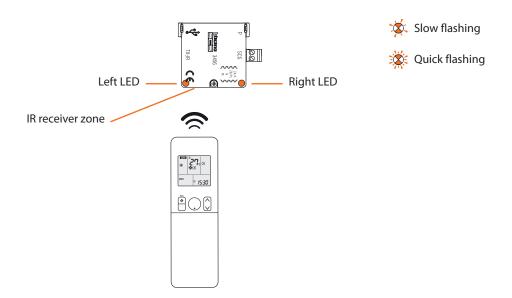

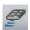

• Click the Acquisition key.

The following window appears:

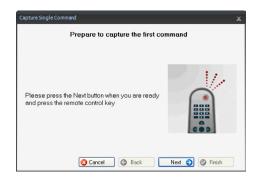

· Click Next.

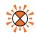

• Wait for the left LED to start flashing quickly.

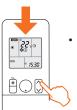

• Press the remote control key corresponding to the command to be acquired (e.g. temperature between 21  $^{\circ}$ C and 22  $^{\circ}$ C).

The following window appears:

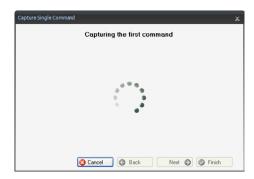

The same command must now be acquired again to confirm the action.

The following window appears:

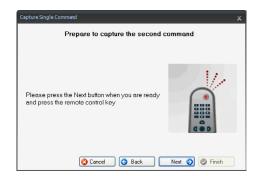

• Repeat the previous operation ensuring that the remote control is brought back to the previous condition (21 °C).

The following window appears:

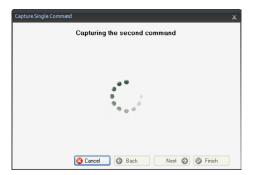

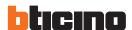

A command description can now be entered.

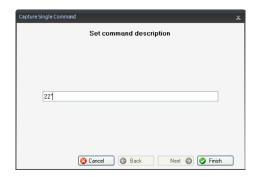

• Click Finish: the command is imported in the project and is displayed in the commands area.

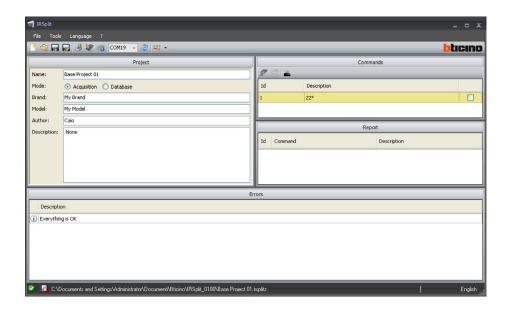

If the device is connected to the splitter through a cable, the command can now be tested by clicking the appropriate key.

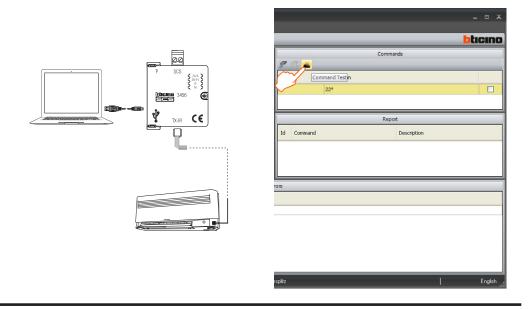

If the saving procedure has been performed correctly, the command will be executed.

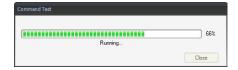

It is now possible to acquire other commands, or select the commands to be downloaded to the device.

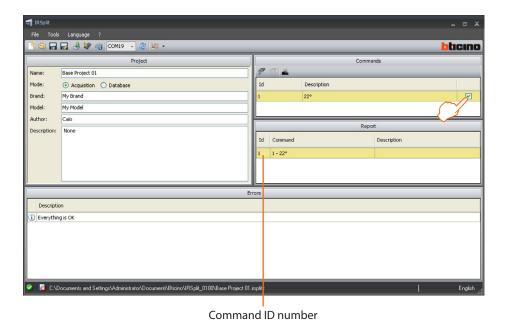

To download the commands to the device, perform the download procedure as shown in the appropriate section.

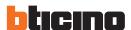

#### 4.3 Acquiring commands from the database

If the splitter to be connected to the SCS system is included in the database models list, acquisition of their remote control will not be necessary: simply select **Database** in the project area. Warning: in this case the project is different from the one created in the previous paragraph. Then select the brand/model.

The available commands are displayed in the project area.

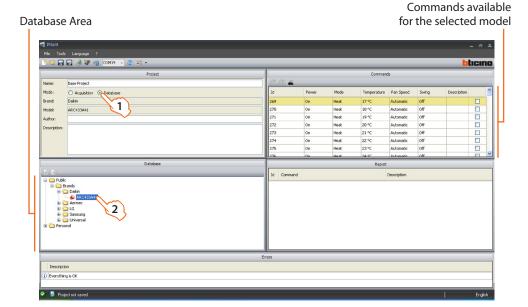

Now the user can select the commands to download to the device.

As already discussed, these are not individual commands, but sequences of parameters.

#### Example:

 $^{\dot{}}$  ID269: on, warm, 17 °C, automatic fan-coil speed, etc.

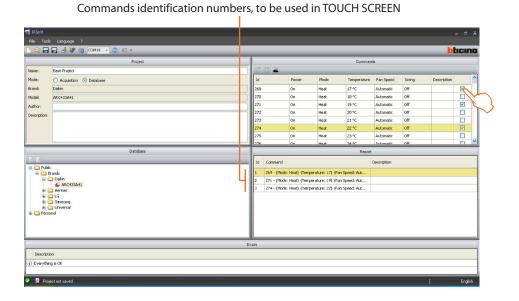

To download the commands to the device perform the connection procedure, followed by the download procedure, as shown in the appropriate sections.

# 5. Advanced project configuration

Using this configuration, it is possible to create a project containing all the commands of a certain splitter. In this way the splitter is managed by the Touch Screen as if using its remote control.

• Select the brand/model.

The area on the right will show the model's features, and all the commands that will be downloaded to the device.

Available commands

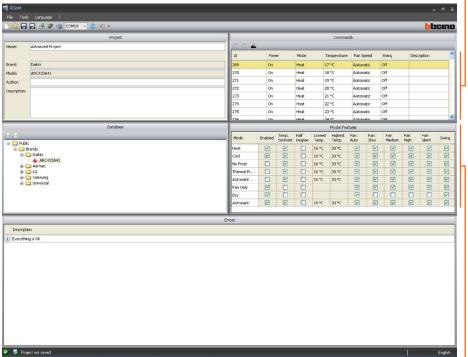

Model features

To download the commands to the device perform the connection procedure, followed by the download procedure, as shown in the appropriate sections.

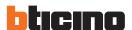

# 6. Creating a custom database

The database in the software can be customised by adding the commands of splitters acquired by the user.

- Select File/Open/Database.
- Select Brand in the Personal folder.
- Use the right key to add the brand.
- Enter a description, and click OK.

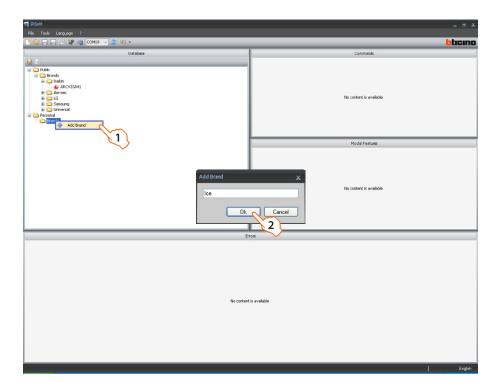

• Select the created brand and use the right key to add the model. Enter a description and press **OK.** 

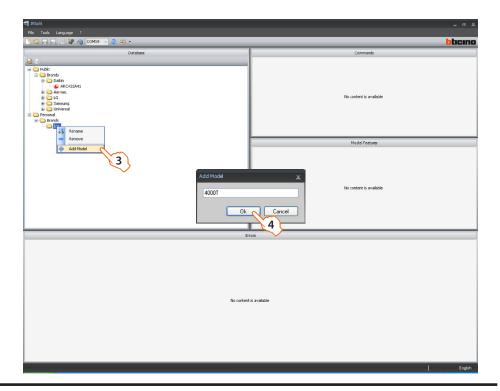

The commands can now be acquired:

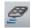

• Click the Acquisition key.

The following window appears:

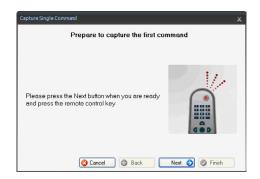

• Follow the procedure shown in the **Acquiring commands from a remote control** section.

When the procedure is completed, the following screen appears:

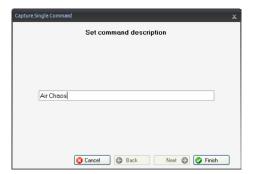

• Enter a description and click Finish.

The model can now be made available for other projects by using the **Export Model** function.

#### Import Model

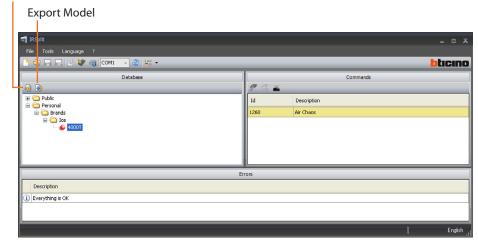

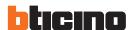

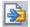

• Click the Export Model key.

The following window appears:

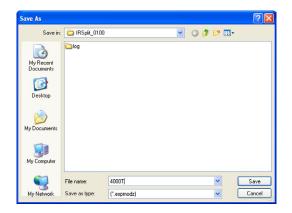

• Select **Save** to save the database.

The model previously saved is now listed in the database, and can be used in the same way as those already listed by default.

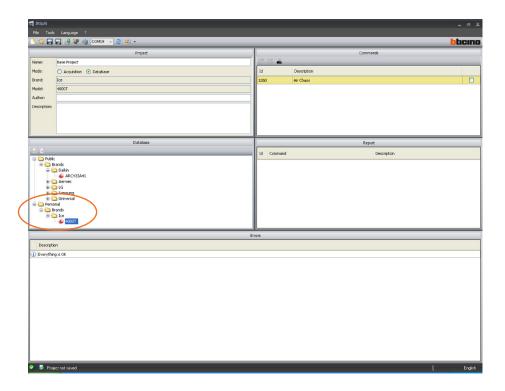

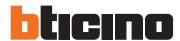

#### **BTicino SpA**

Via Messina, 38 20154 Milano - Italy www.bticino.com

BTicino SpA reserves at any time the right to modify the contents of this booklet and to communicate, in any form and modality, the changes brought to the same.